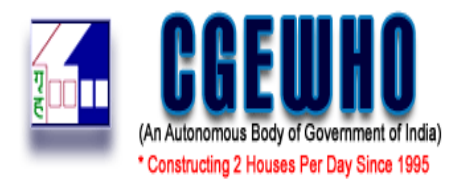

## **How to Login & Participate (Bidder Side)**

1. Bidder has to register on e-auction Portal of CGEWHO i.e. [www.tenderwizard.com/CGEWHO](http://www.tenderwizard.com/CGEWHO) by clicking "**Registration or Register with us"** link.

Fill in all the details as per the requirement in the registration form opened.

**NOTE:** You need to fill in the entire Mandatory column marked with \* sign.

Participating Bidder have to get themselves registered on the e-Auction portal i.e. www.tenderwizard.com/CGEWHO by making an online payment for **Rs. 2360.00** through eauction portal gateway only **i.e. through Credit/ Debit Card or Net Banking only.**

**NOTE: The User Id's gets enable only after making Registration fee payments against the registration charges (payable annually). New registration on www.tenderwizard.com/CGEWHO is valid for one year. Thereafter bidder need to renew their respective accounts.**

- 2. Once Bidder gets registered, Bidder will get **User ID & Password** credentials on their registered e-mail Id and needs to authenticate their mail id to activate their account.
- 3. Enter the **User ID** and **Password** by clicking on **"LOGIN" button** at the Home page and then select Activity **"Auction". Page will redirect to DSC selection. After entering token password, page will redirect to selection of "Forward" and "Reverse" auction**
- 4. User will select Forward auction to participate in **"Forward"** auctions.
- 5. To check the new/ published Auction click on **"Approved Auction" at the header part of the**

**page**, and for request to the Auction click on icon (Request auction). Bidder can also search auction through **"Auction Search"** link available at left side of the page.

**The complete process screen (Step by Step)** for participation and submission of EMD is as under**.**

## **Steps for Submitting required documents & EMD:**

A. Search the auction under the "Approved Auction" section and click on the "Request

Auction" con.

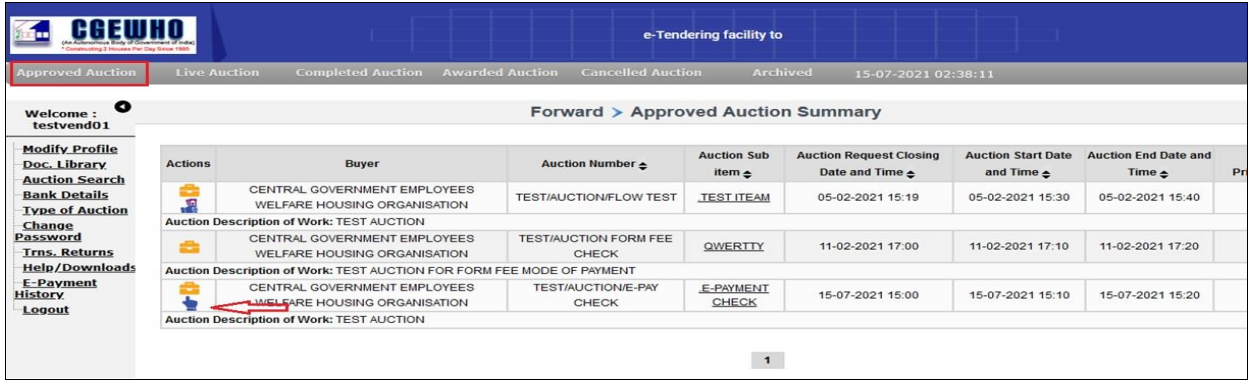

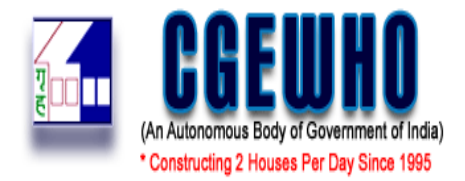

**B.** Work on all Tab/ link highlighted in Red colors. Upload documents as mentioned in auction document/ T&C in your profile **"Doc. Library"** attach them in auction through the "**Attach" link.**

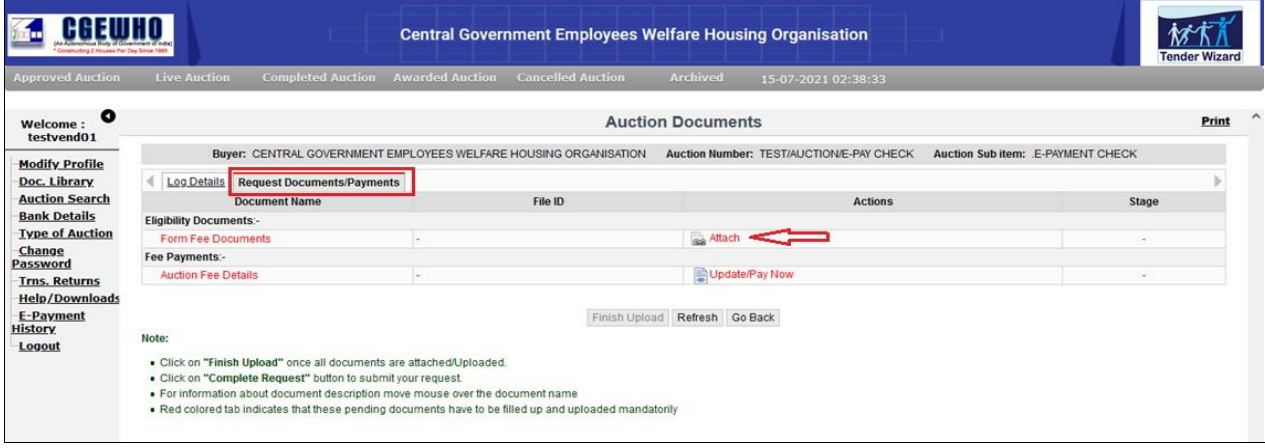

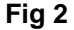

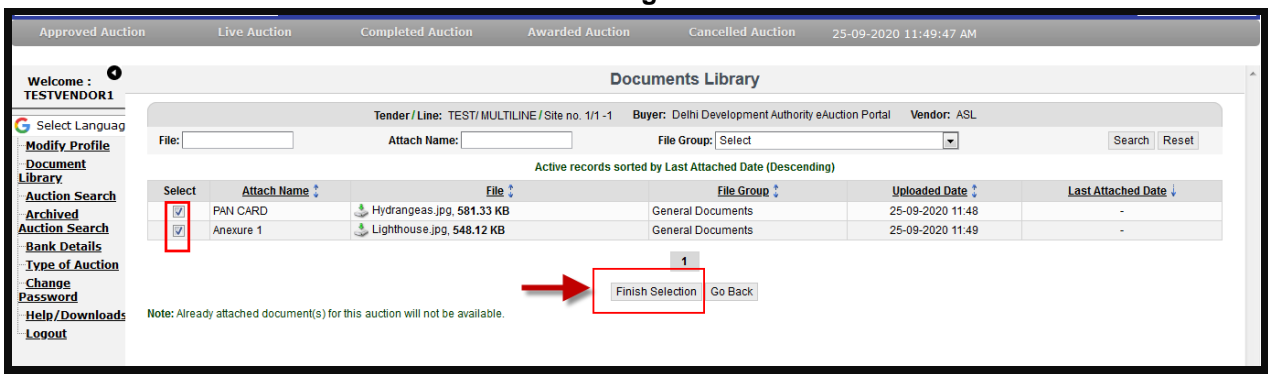

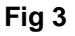

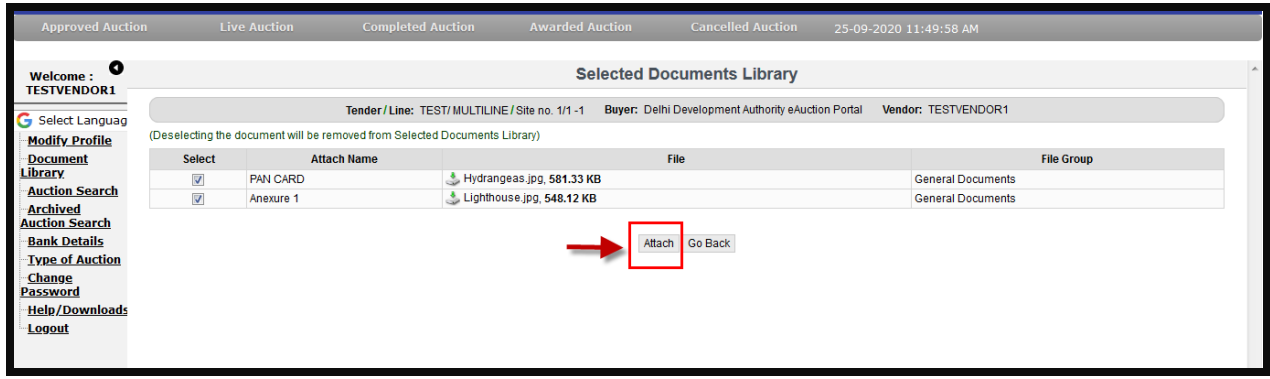

**Fig 4**

Note: Maximum allowed of a file size is 5MB.Bidder can upload (N) no of file with mentioned size limit of a file.

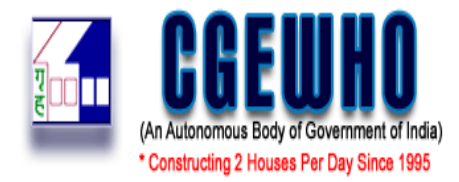

C. Once the entire required documents are updated **and** attached, you need to click on **"Finish Upload** button to proceed further for making **Auction fee/ EMD** (Earnest Money Deposit) payments, as shown in below steps.

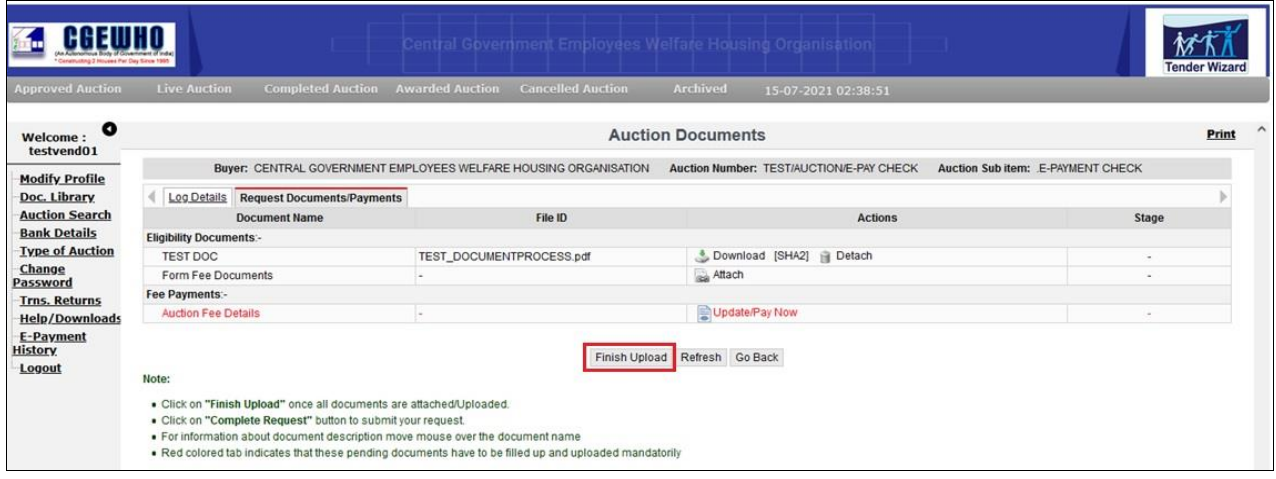

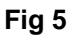

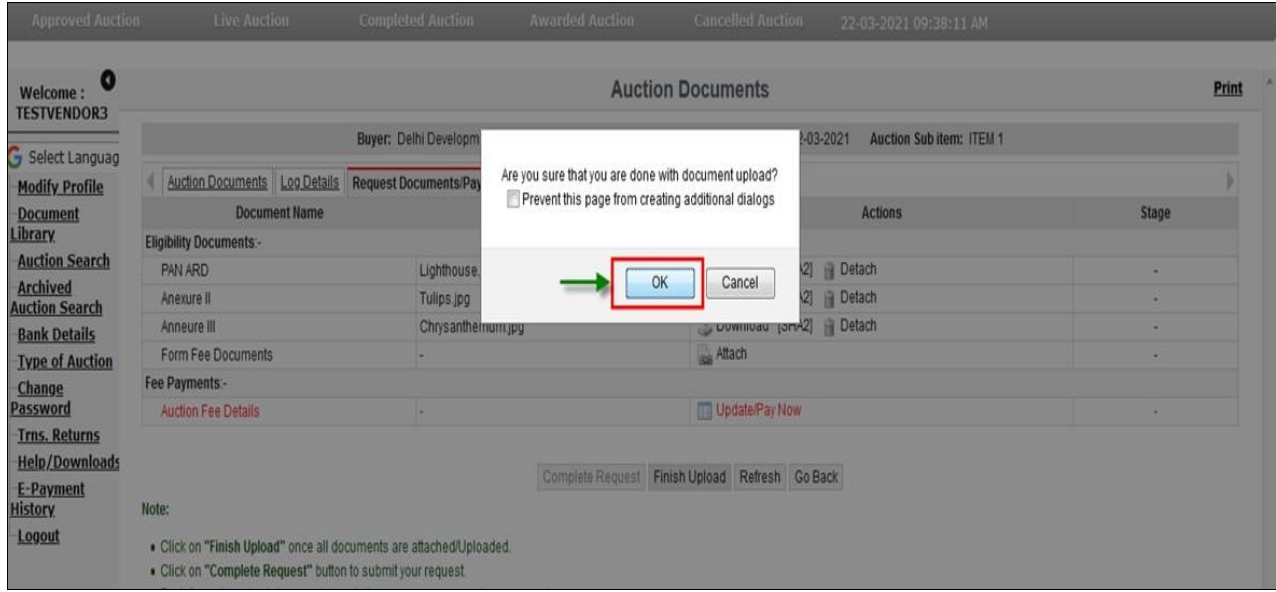

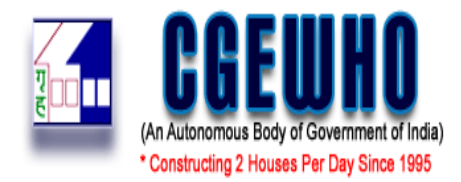

D. After clicking on **"OK"** tab, the Finish upload button will get disappear and now you can proceed with EMD payment through "Update/ Pay Now" link.

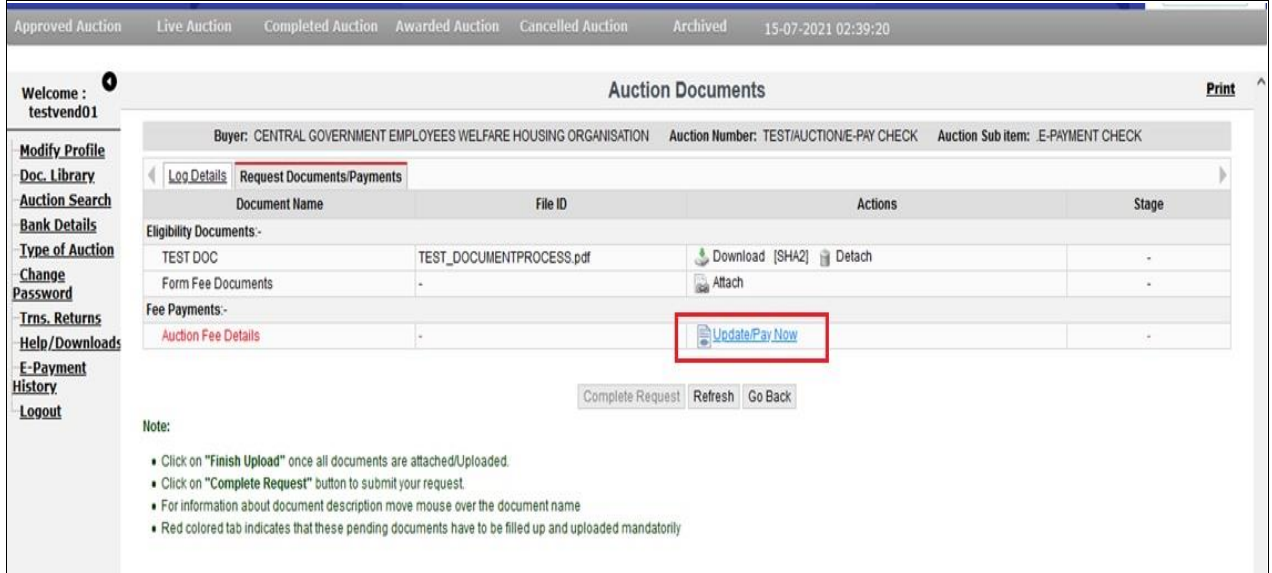

**Fig 7**

E. After clicking on **"Update/ Pay Now"** tab for making EMD Payment, the below shown screen shall open. This screen shall confirm with you the details of your refund bank account. You need to verify the same as refund will be processed to this account only. After verifying the details you need to click on the **"Submit"** tab. As shown in below figure.

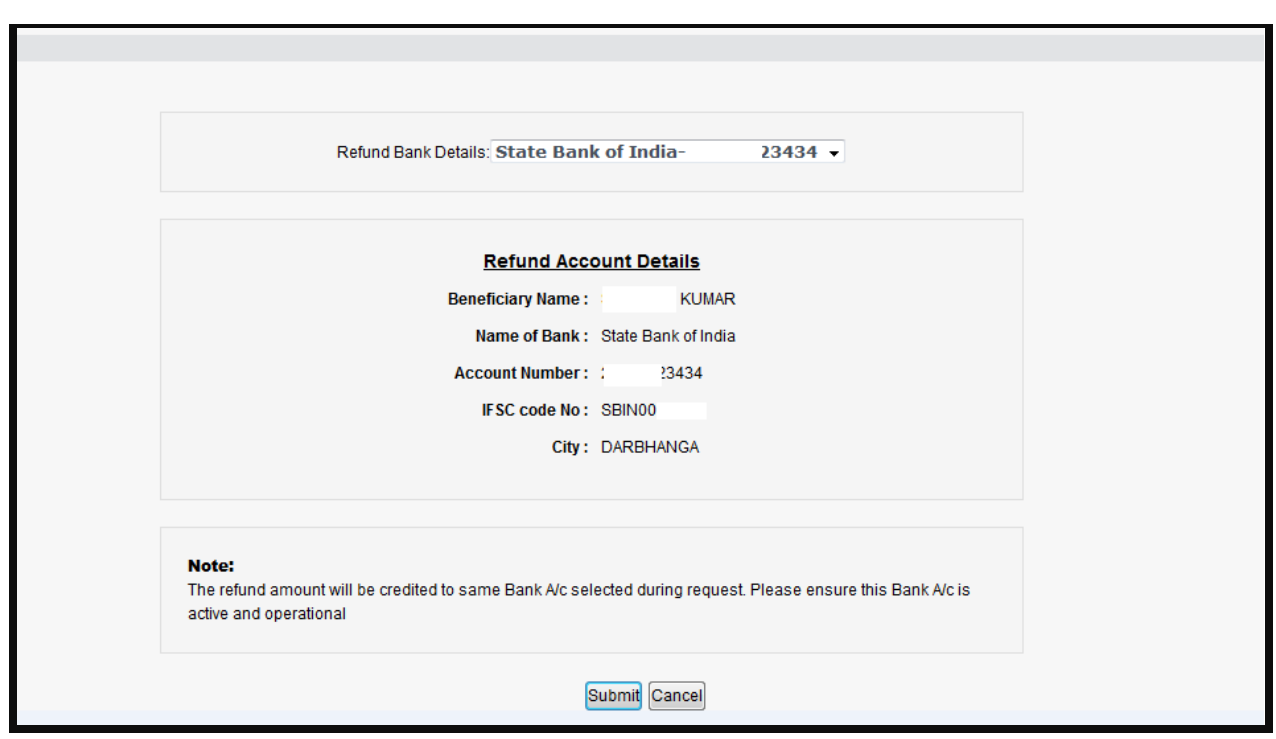

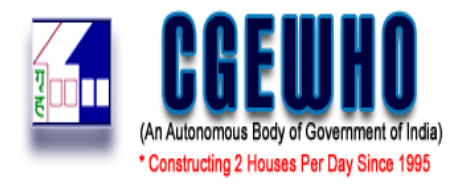

1. **In case of E-Payment** – The Bidder has different options, namely, either through Credit/ Debit Card/ IMPS or through Net Banking. You can use it if you have Credit/ Debit Card or Net Banking login id and password.

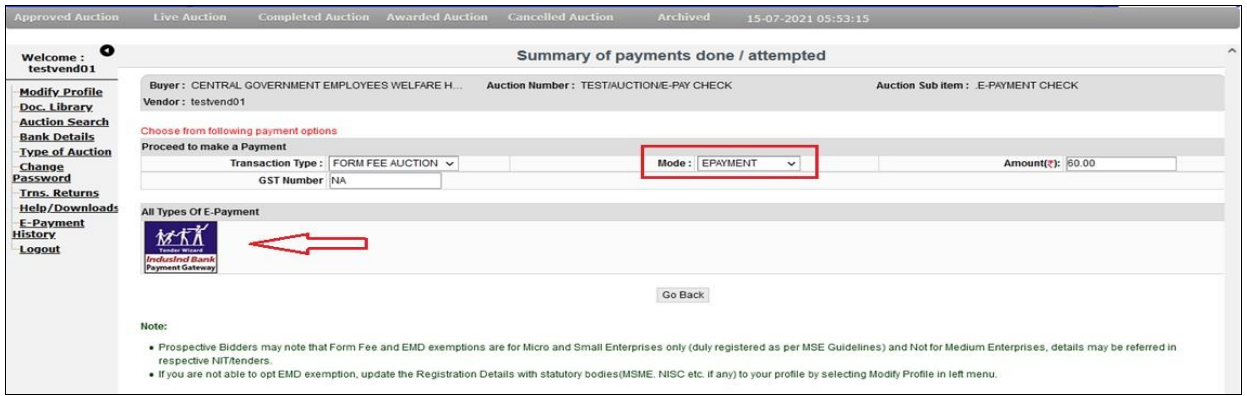

**Fig 9**

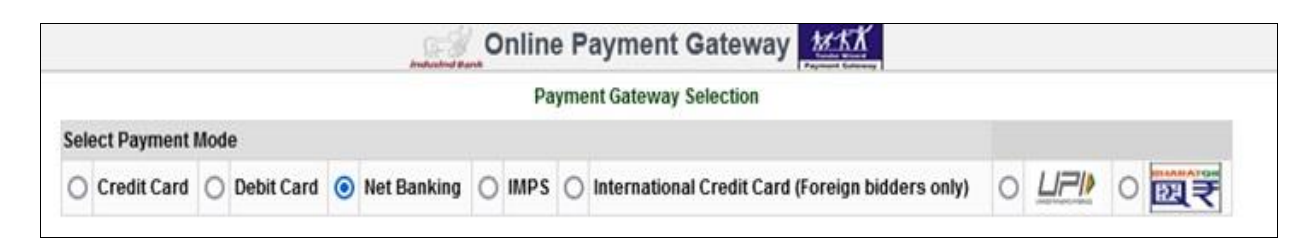

**Fig 10**

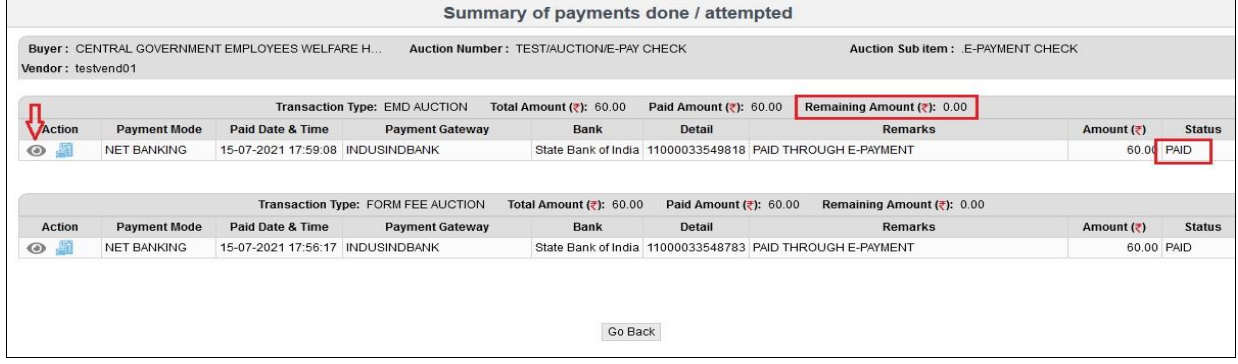

**Fig 11**

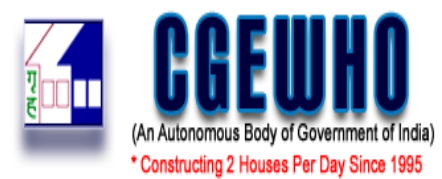

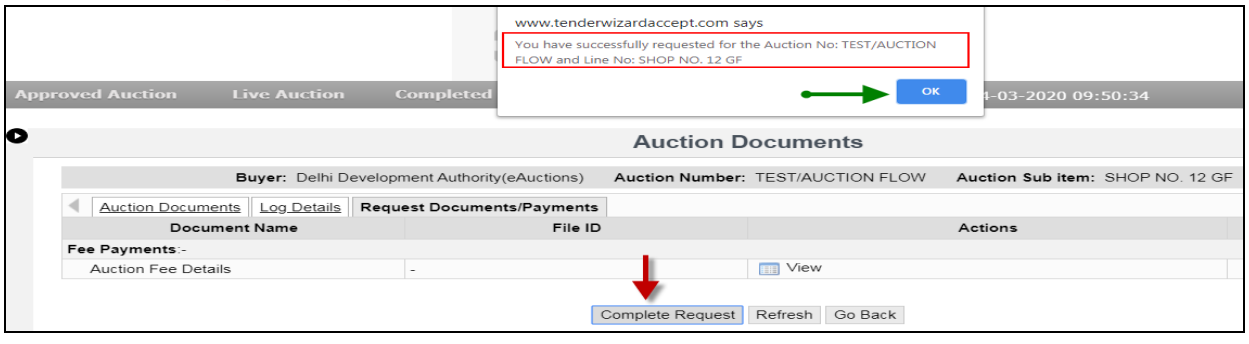

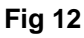

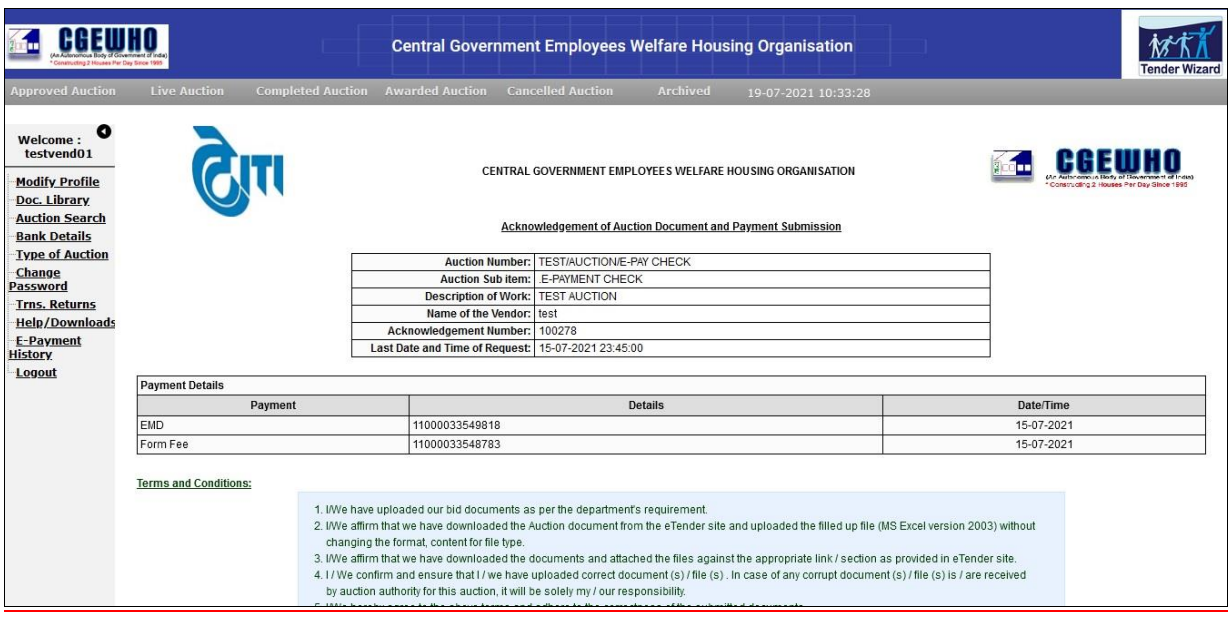

**Fig 13**

## **\*NOTE:**

 **Bidder cannot detach any uploaded/ submitted document once EMD Payment is done. After Auction request closing date & time, Bidder cannot upload any additional document in that particular auction**

2. Request icon will disappear after successful submission of EMD amount and payment details

and acknowledgement can be viewed/ downloaded by clicking on icon . Refer below screen.

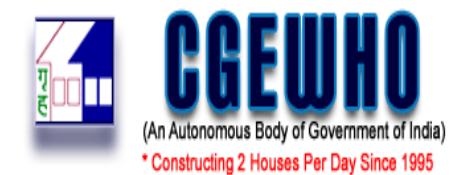

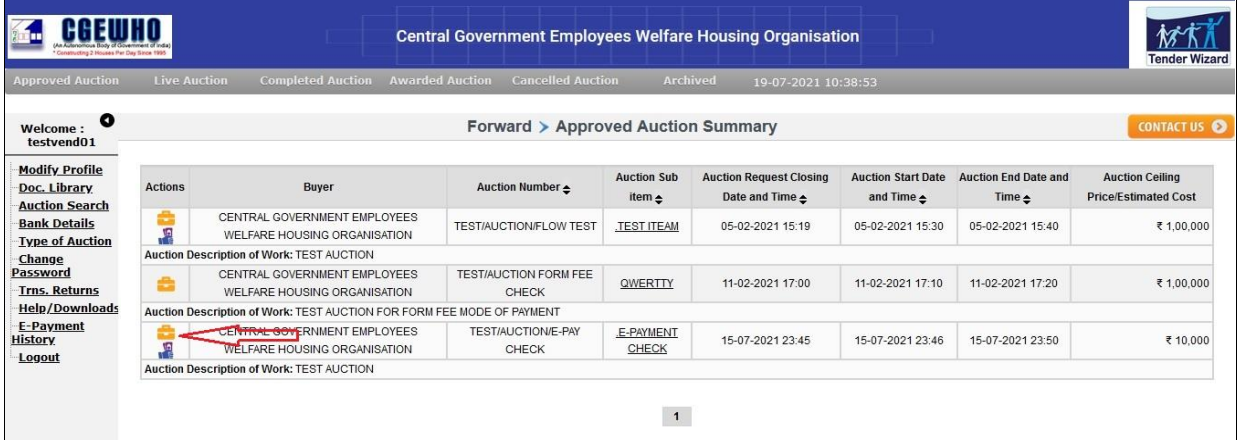

## **Fig 14**

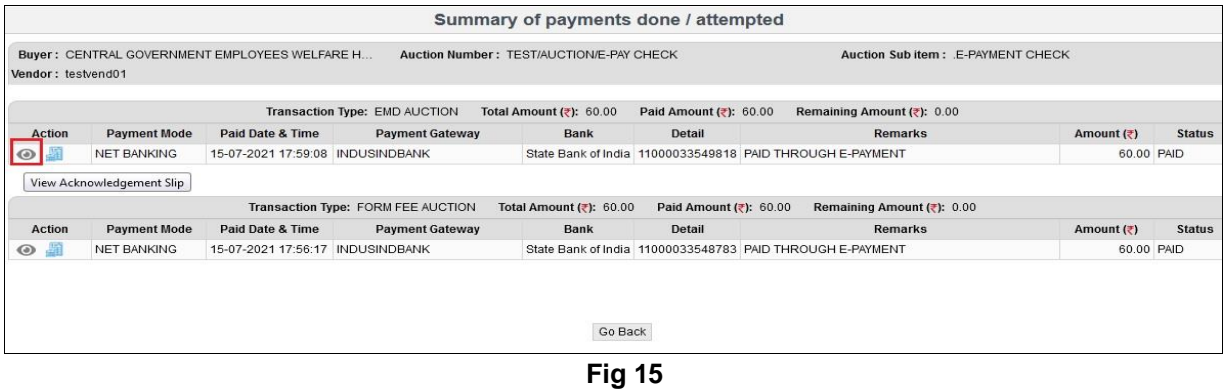

- 
- 3. You are requested to kindly check your registered email on regular basis till Live auction date and time for if any corrigendum are issued. **It is also requested to check the "Spam" folder in case of non-receipt of email in the inbox.**
- 4. Once the auction is started on the given date and time, go to **"Live Auction"** option & click on **"Auction"** hammer **icon** to start Bidding. Refer below screen.

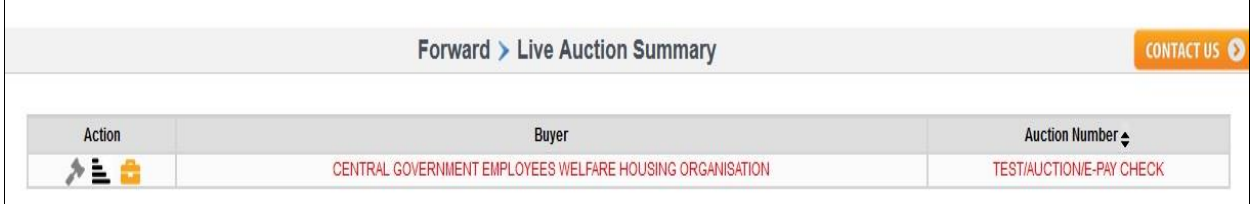

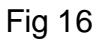

5. Kindly read the terms and conditions of the auctions and click on "Accept and Continue" in order to start the bidding process.

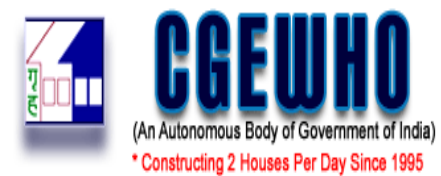

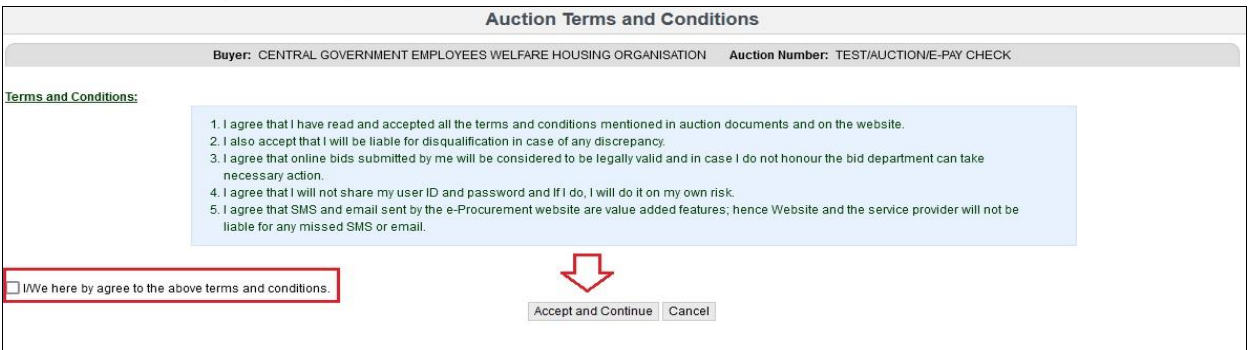

**Fig 17**

6. The bid for e-auction will start with minimum one Increment above the Auction ceiling/ Reserve price or multiple thereof. Refer below screen

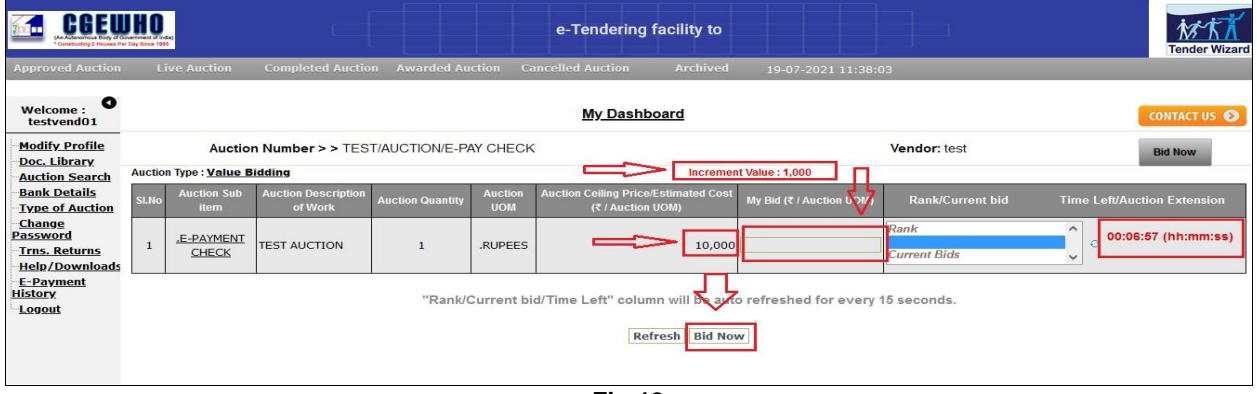

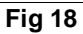

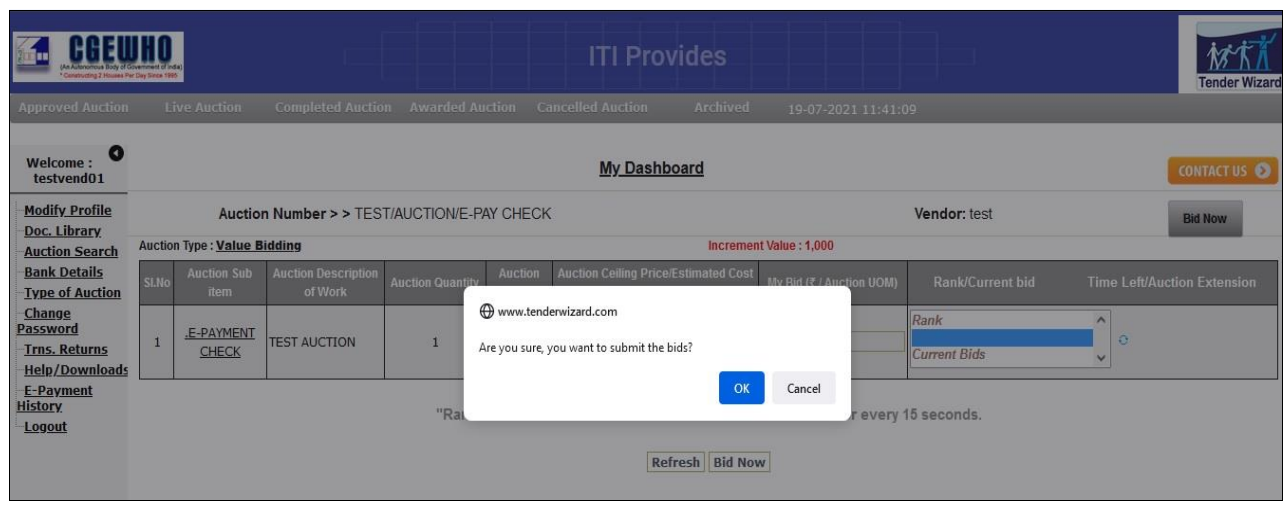

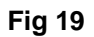

**For Example: If the reserve price of a shop is Rs 30,00.000/- and increment value is kept to be as Rs 30,000.Then the min amount to be quoted by bidders Rs 30,30,000. Bidder have to quote the prices as Reserve prices + increment value.**

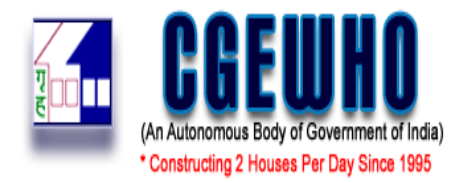

7. **The hammer icon will remain appear against the site till the rate quoted by bidder is highest.**

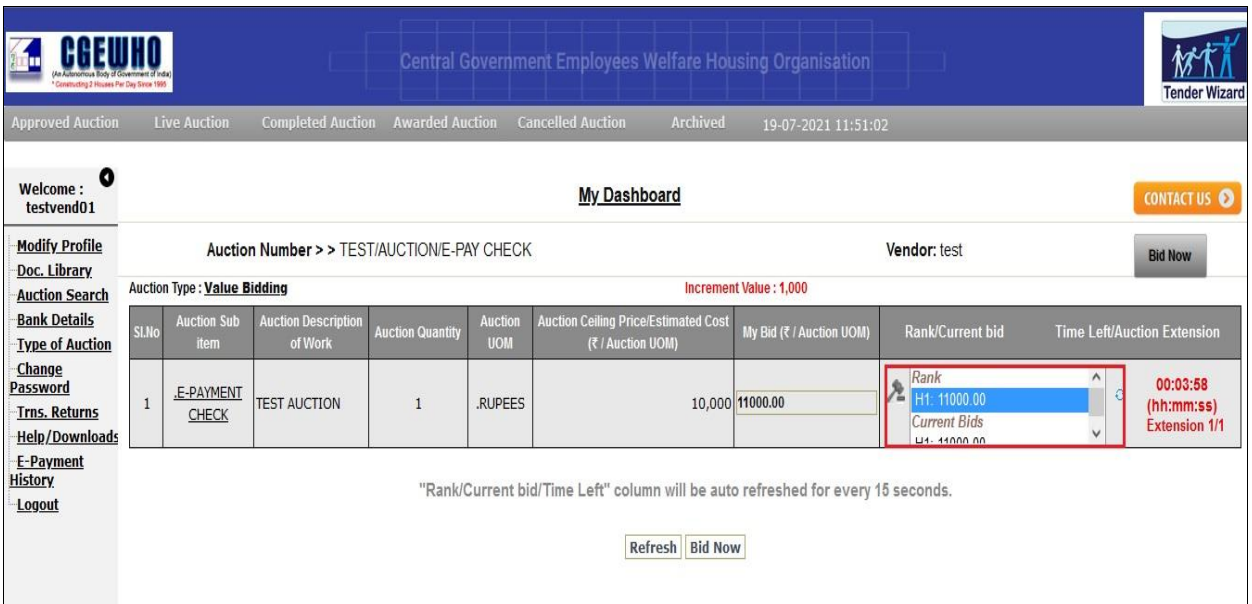

**Fig 21**

| Constructing 2 Houses Per Day Since 1995                              |                                                                                                  |                            |                                             |                         |                              | e-Tendering facility to                                          |                          |                                                               |                | <b>Tender Wizard</b>                                       |  |
|-----------------------------------------------------------------------|--------------------------------------------------------------------------------------------------|----------------------------|---------------------------------------------|-------------------------|------------------------------|------------------------------------------------------------------|--------------------------|---------------------------------------------------------------|----------------|------------------------------------------------------------|--|
| <b>Approved Auction</b>                                               |                                                                                                  | <b>Live Auction</b>        | <b>Completed Auction</b>                    | <b>Awarded Auction</b>  |                              | <b>Archived</b><br><b>Cancelled Auction</b>                      | 19-07-2021 12:00:33      |                                                               |                |                                                            |  |
| 0<br>Welcome:<br>testvend01                                           | <b>My Dashboard</b>                                                                              |                            |                                             |                         |                              |                                                                  |                          |                                                               |                | <b>CONTACT US ©</b>                                        |  |
| <b>Modify Profile</b>                                                 |                                                                                                  |                            | Auction Number > > TEST/AUCTION/E-PAY CHECK |                         |                              | Vendor: test                                                     |                          |                                                               | <b>Bid Now</b> |                                                            |  |
| Doc. Library<br><b>Auction Search</b>                                 | Increment Value: 1,000<br><b>Auction Type: Value Bidding</b>                                     |                            |                                             |                         |                              |                                                                  |                          |                                                               |                |                                                            |  |
| <b>Bank Details</b><br><b>Type of Auction</b>                         | SI.No                                                                                            | <b>Auction Sub</b><br>item | <b>Auction Description</b><br>of Work       | <b>Auction Quantity</b> | <b>Auction</b><br><b>UOM</b> | <b>Auction Ceiling Price/Estimated Cost</b><br>(₹ / Auction UOM) | My Bid (₹ / Auction UOM) | <b>Rank/Current bid</b><br><b>Time Left/Auction Extension</b> |                |                                                            |  |
| Change<br>Password<br>Trns. Returns                                   | 1                                                                                                | .E-PAYMENT<br><b>CHECK</b> | <b>TEST AUCTION</b>                         | 1                       | .RUPEES                      |                                                                  | 10,000 11000.00          | Rank<br>$\lambda$<br>H1: 11000.00<br><b>Current Bids</b>      | ٨<br>a         | <b>Auction has</b><br><b>Ended</b><br><b>Extension 1/1</b> |  |
| <b>Help/Downloads</b><br><b>E-Payment</b><br><b>History</b><br>Logout | LI4-44000.00<br>"Rank/Current bid/Time Left" column will be auto refreshed for every 15 seconds. |                            |                                             |                         |                              |                                                                  |                          |                                                               |                |                                                            |  |
|                                                                       | Refresh Bid Now                                                                                  |                            |                                             |                         |                              |                                                                  |                          |                                                               |                |                                                            |  |
|                                                                       | Fig 22                                                                                           |                            |                                             |                         |                              |                                                                  |                          |                                                               |                |                                                            |  |

For more details or any support, please contact at our Tenderwizard Helpdesk as mentioned under the "CONTACT US" Page of the e-Auction portal.

\*\*\*\*\*\*\*\*\*\*\*\*\*\*\*\*\*\*\*\*\*\*\*\*\*\*\*\*\*\*\*\*\*\*\*\*\*\*\*THANK YOU\*\*\*\*\*\*\*\*\*\*\*\*\*\*\*\*\*\*\*\*\*\*\*\*\*\*\*\*\*\*\*\*\*\*\*\*\*\*\*\*\*